# 预算绩效评价第三方机构信用管理平台 属地财政用户操作手册 (内部资料)

财政部监督评价局 财政部信息网络中心

二零二一年八月

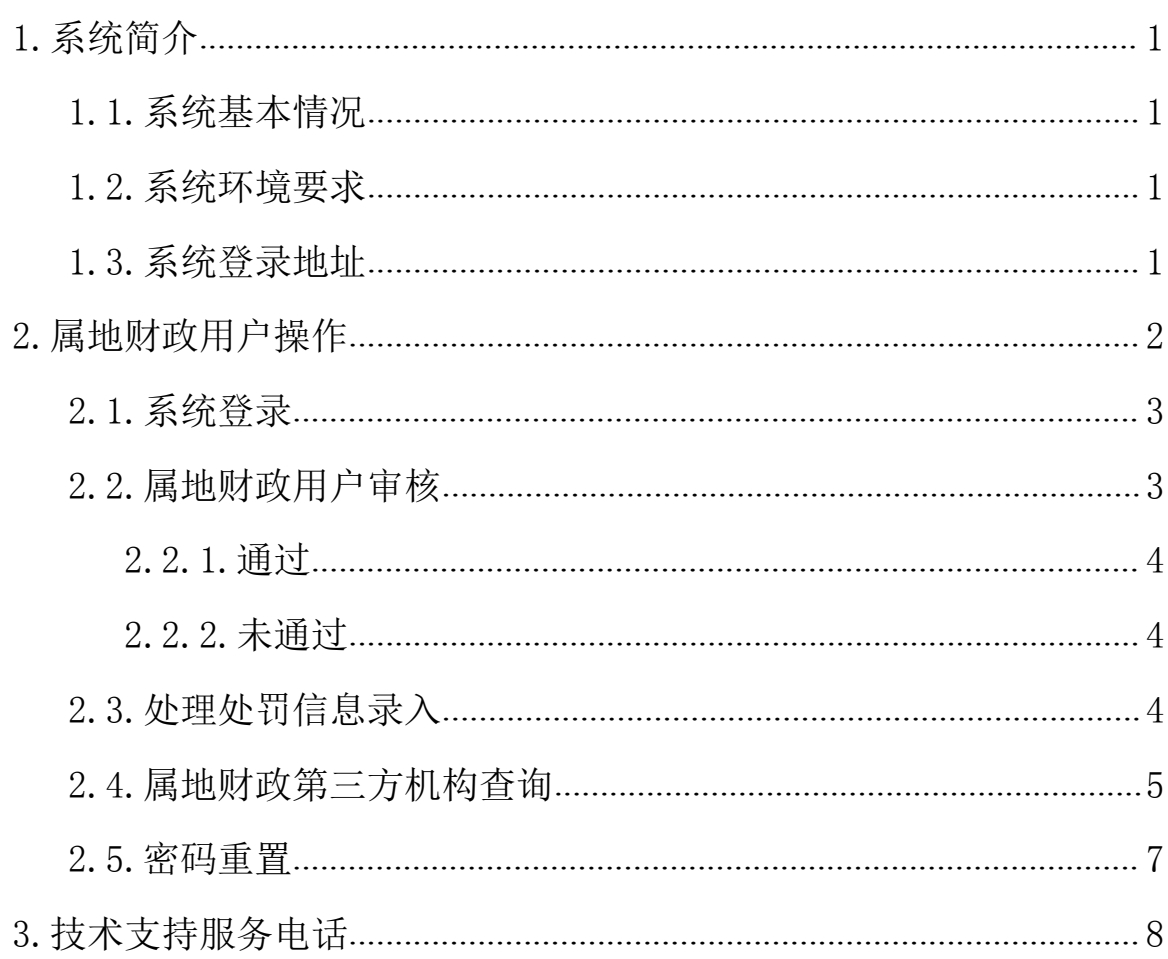

# <span id="page-1-0"></span>目录

## 1.系统简介

### <span id="page-2-0"></span>1.1.系统基本情况

"财政部统一报表系统"是由财政部开发的报表工作统一 平台,其中包含了多套报表业务,"预算绩效评价第三方机构信 用管理平台"是其中的一套业务,主要采集和展示预算绩效评 价第三方机构的相关基础信息和信用信息,包括数据填报、数 据审核、处理处罚信息录入等功能。

### <span id="page-2-1"></span>1.2.系统环境要求

本系统基于 B/S(浏览器/服务器)模式构建,用户直接通 过网页浏览器登录和访问系统,不需要安装其他客户端软件。 系统支持 Windows XP、7、10 操作系统,支持使用 IE、Chrome (谷歌)、Firefox(火狐)和 360 等主流浏览器。

<span id="page-2-2"></span>注: IE 浏览器仅支持 IE 9 及以上版本, 不能升级 IE 浏览器的, 建 议使用 Firefox 浏览器。

### 1.3.系统登录地址

基于安全考虑,本系统使用 Https 方式连接。用户登录地  $\pm$ : <https://tybb.mof.gov.cn>.

注:因为系统使用 https 方式连接,可能会有如下提示。

<span id="page-2-3"></span>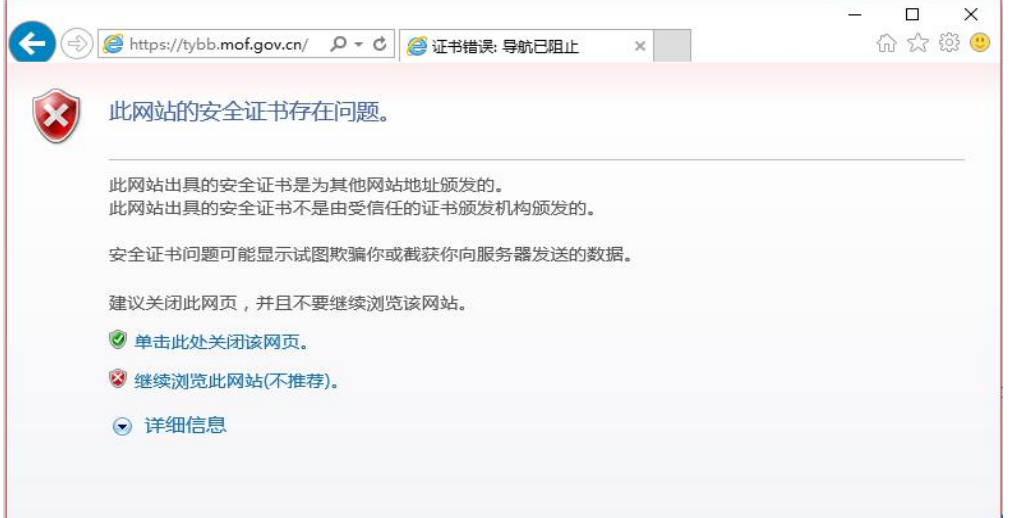

此时选择"继续浏览此网站"即可。上图为使用 IE 浏览器的示意 图,如您使用 Firefox 浏览器, 遇到拦截时点击"高级",选择"添加 例外",将上述网址添加到安全例外中。如您使用 Chrome 浏览器,遇到 拦截时点击"高级",选择"继续前往"。

此外,用户也可通过"中华人民共和国财政部"门户网站——"专 题专栏"模块——"预算绩效评价第三方机构信用管理平台"进行登录, 如下图。

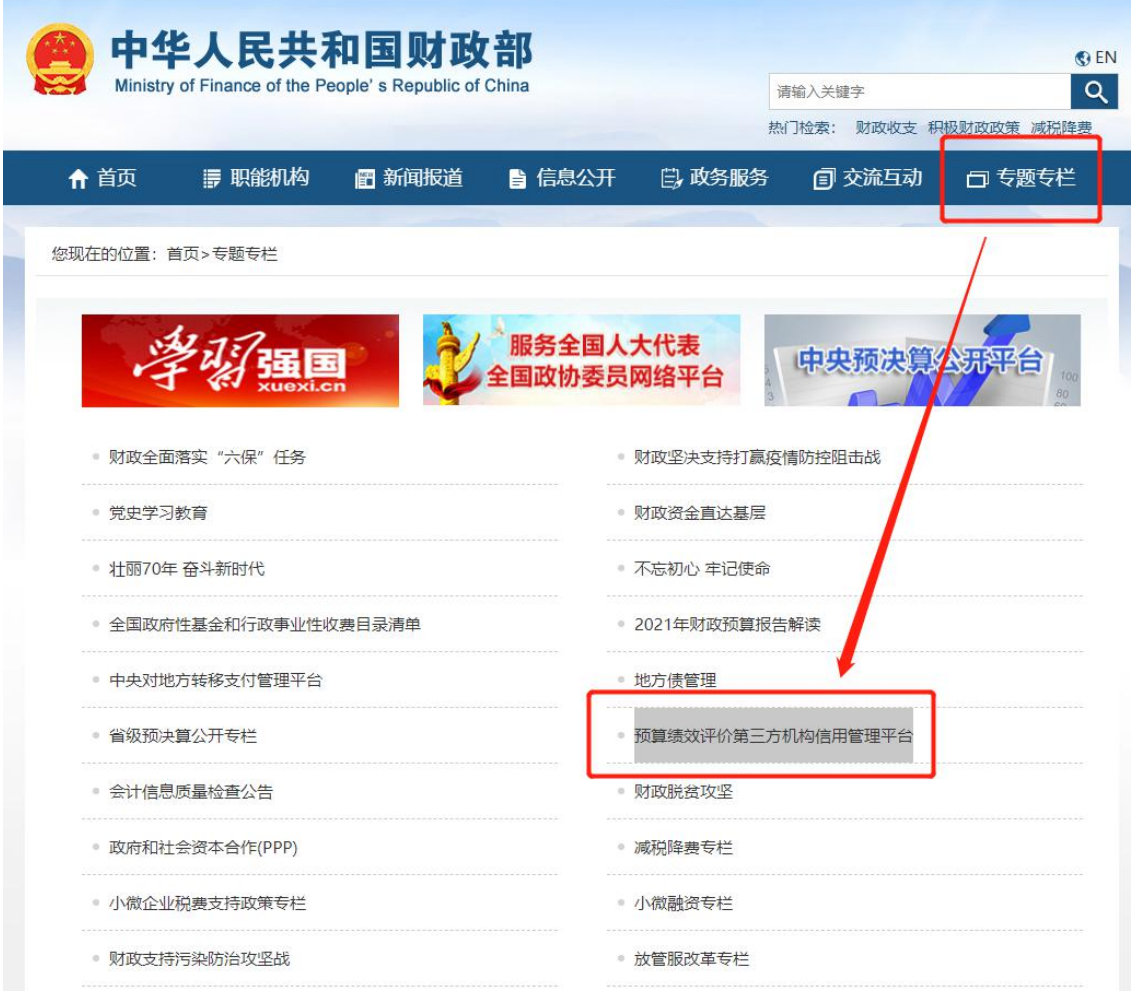

## 2.属地财政用户操作

属地财政用户操作内容主要包括: 审核预算绩效评价第三 方机构上传提交的信息;录入相关第三方机构处理处罚信息。

注:属地财政用户只能由省级财政部门创建,不用自行注册。

# 2.1.系统登录

在登录界面输入用户名、密码,即可登录进入系统。属地 财政用户的系统界面如下图。

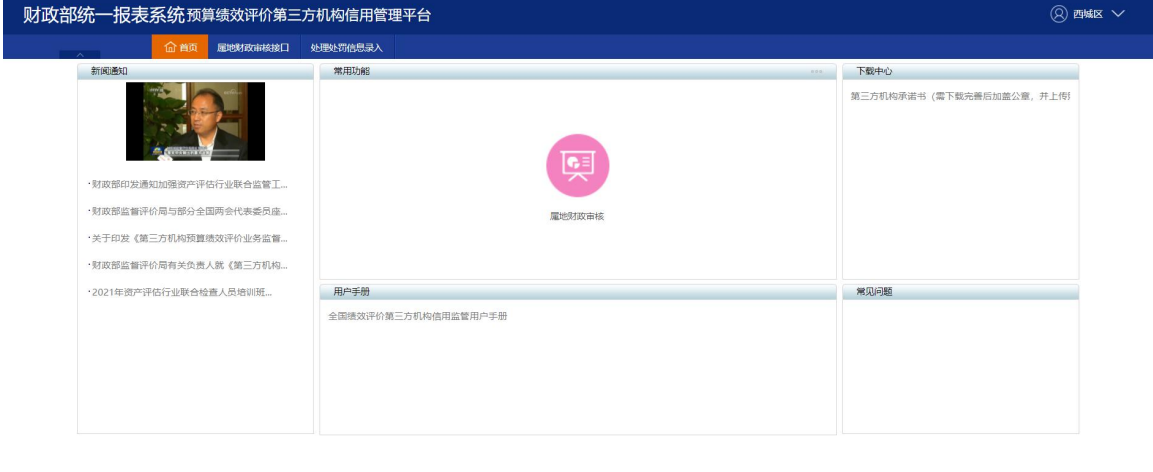

注:用户名不区分大小写,密码区分大小写。连续 5 次密码错误后, 用户锁定 15 分钟。

**◎ 服务电话 : 010-63819293 或 4001199797-8** □ 脳療所有 : 中华人民共和国财政部信息中心

## <span id="page-4-0"></span>2.2.属地财政用户审核

登录系统后,点击"属地财政审核接口-属地财政审核", 即可进入到具体数据的查看界面,如下图。

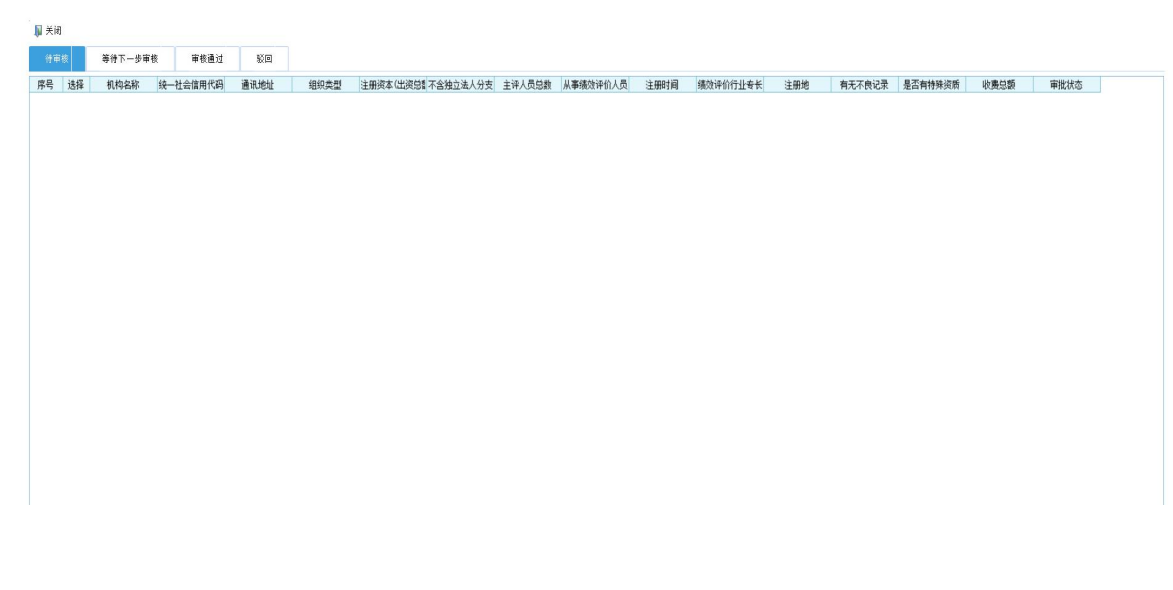

#### <span id="page-5-0"></span>2.2.1.通过

属地财政用户杳看、审核第三方机构填报信息。如第三方 填报信息要素齐全、不含敏感字眼或涉密内容、属于填报对象 范围的,即点击功能菜单上的"通过"按钮,上传至省级财政 部门。

注:该环节设有两日审核期限,如果属地财政部门两日内未完成初 审,将视为初审通过并自动进入省级财政部门审核环节。

#### <span id="page-5-1"></span>2.2.2.未通过

属地财政用户在信息审核过程中,如发现信息要素不齐全、 含有敏感字眼或涉密内容、不属于填报对象范围的,点击功能 菜单上的"未通过"按钮,将相关信息退回第三方机构用户。

注:属地财政用户对审核未通过信息,需填写反馈意见。意见可通 过快捷选项选择,也可手动录入。未通过的信息会返回第三方机构用户, 由其重新填写后提交上报。

#### <span id="page-5-2"></span>2.3.处理处罚信息录入

属地财政部门负责录入对本地第三方机构的处理处罚信 息。点击"处理处罚信息录入"功能进入菜单,通过左侧单位 树形选择对应的第三方机构信息,在绩效评价处理处罚表中填 写处理处罚信息,如下图。

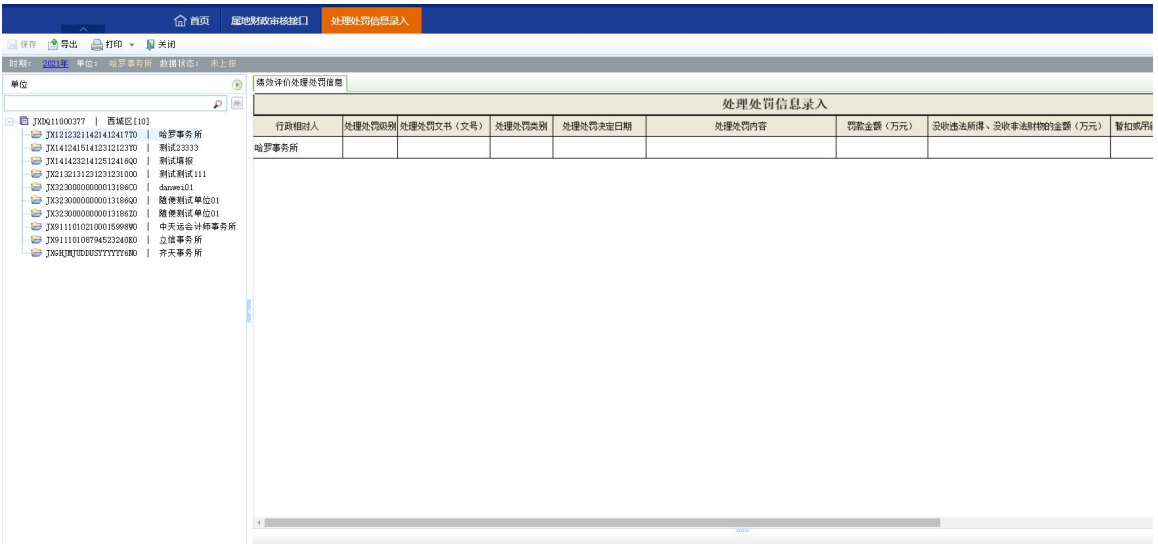

其中填写内容有以下规则:

- 行政相对人:自动带入本单位名称,不用填写;
- 处理处罚级别:根据行政处罚的部门级别进行选择;
- 处理处罚文书(文号):填写处理处罚文书的文号;
- 处理处罚类型: 公开/非公开处罚, 该内容决定处理处 罚内容是否在公众查询能看到,如果为非公开处罚, 可不用上传对应的处理处罚文书公开截图内容;
- 处理处罚内容:填写具体的处理处罚结果;
- 违法违规事实:填写处理处罚的违法违规事实;
- 处理处罚依据:处理处罚的法规依据;
- 处理处罚机关:执行处理处罚的财政机关;
- 处理处罚文书原件上传:扫描上传或截图处理处罚文 书原件,如果为非公开处罚,可不用上传文书原件;
- 处理处罚文书公开发布截图:公开处罚时,上传处理 处罚文书在网站或其他途径公开的截图照片。

# 2.4.属地财政第三方机构查询(市、县财政部门用户) 属地财政第三方机构杳询是为了方便市、县财政部门用户

快速查询本地区绩效评价第三方机构注册、填报情况而设置的 功能。应用方式是点开"属地财政审核接口"功能下的"属地 财政第三方机构查询"进入如下界面。

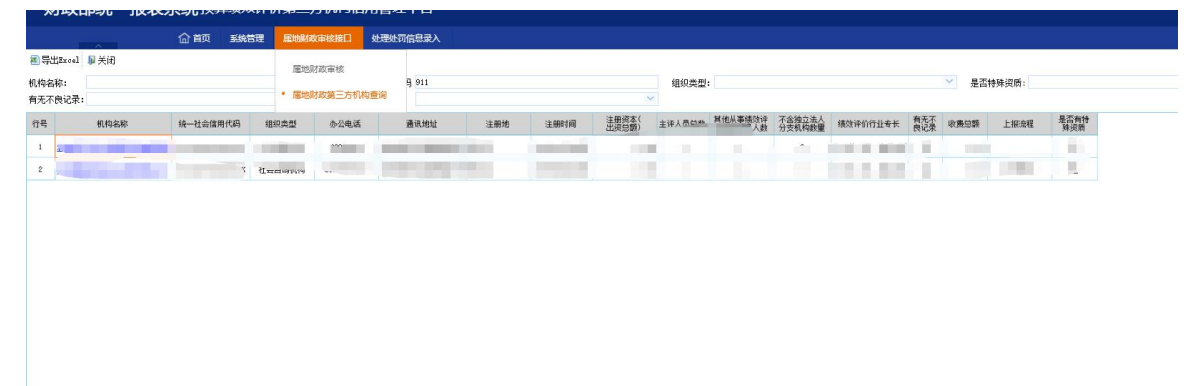

查询功能默认显示本地区已注册、填报的所有绩效评价第 三方机构信息。如信息过多,可通过上面的条件,快速筛选出 对应条件的第三方机构信息。设置查询条件如下:

- 机构名称:根据名称进行查询,支持模糊查询;
- 统一社会信用代码:根据社会代码进行查询,支持模 糊查询;
- 组织类型:选择机构的组织类型进行杳询,枚举选项:
- 是否特殊资质:根据是/否筛选符合条件机构;
- 有无不良记录:根据是/否筛选符合条件机构;
- 流程类型:包含上报过程中的各种业务类型,可通过 该条件筛选出正在填报、已经入库、退回更新等处于 不同流程的机构信息。

系统可通过对击带蓝色下划线的机构名打开机构的详细信 息进行查看,如下图。

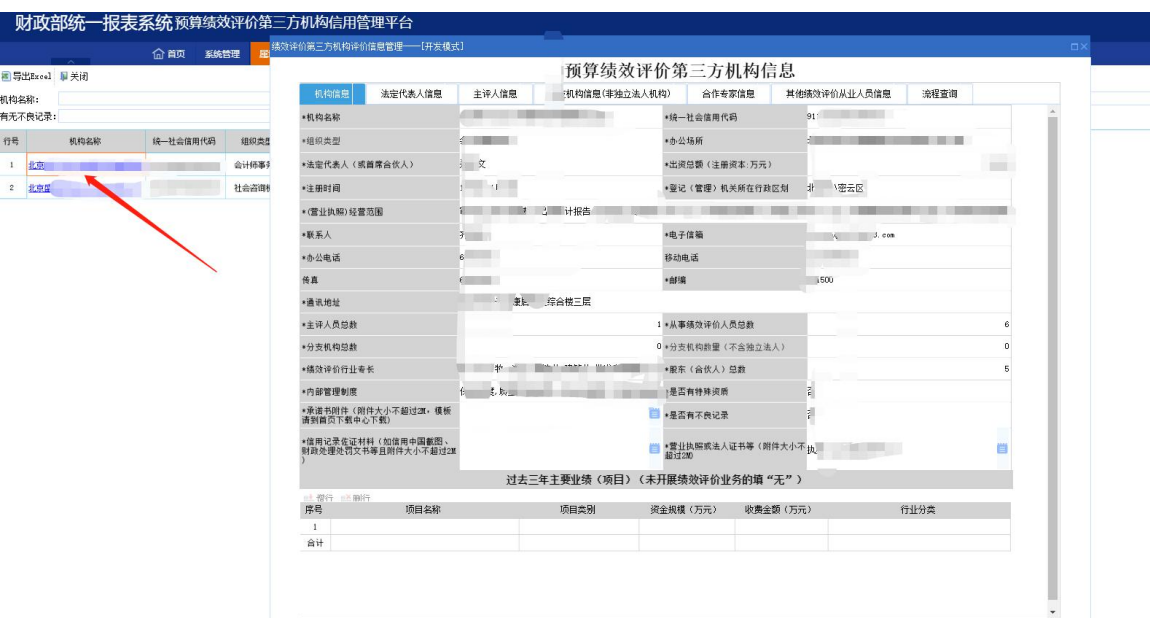

# <span id="page-8-0"></span>2.5.密码重置(市、县财政部门用户)

使用"系统管理"中"用户管理"功能,如下图。

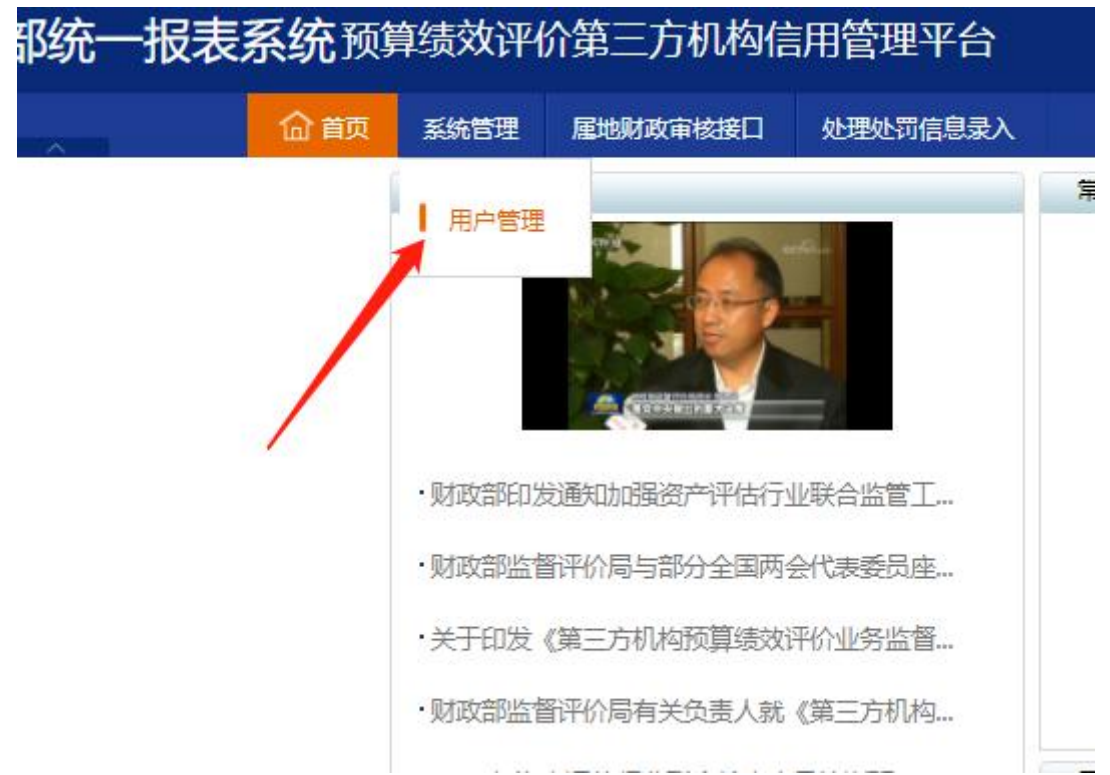

进入后,可在左侧看见单树形,树形中包含所有下级信息, 点击"+"可展开查看第三方机构的单位列表,点击左侧单位后, 右侧可查看用户信息。

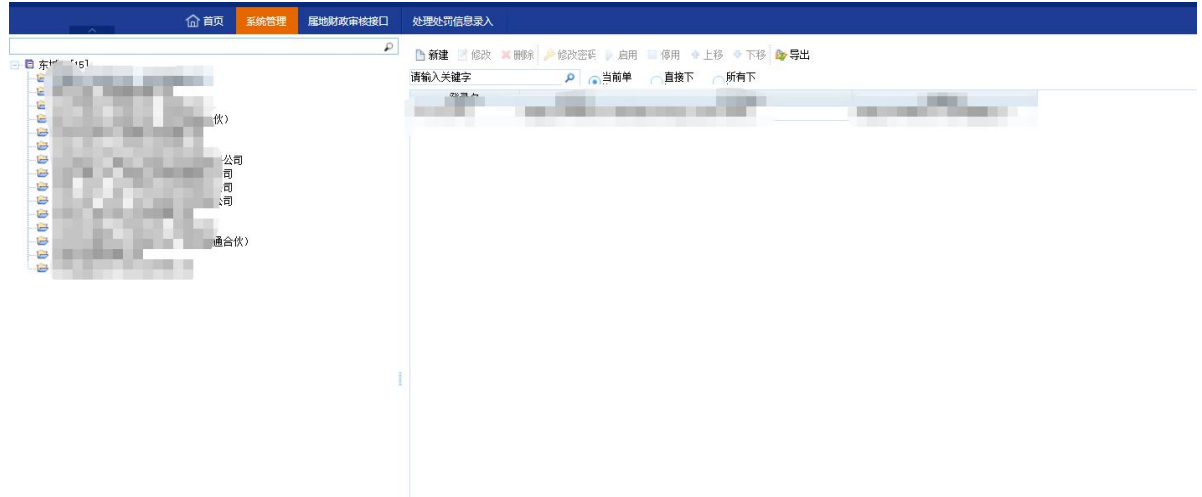

选中用户,点击修改密码,需要输入新密码,再次输入确 认密码即可重置用户密码。

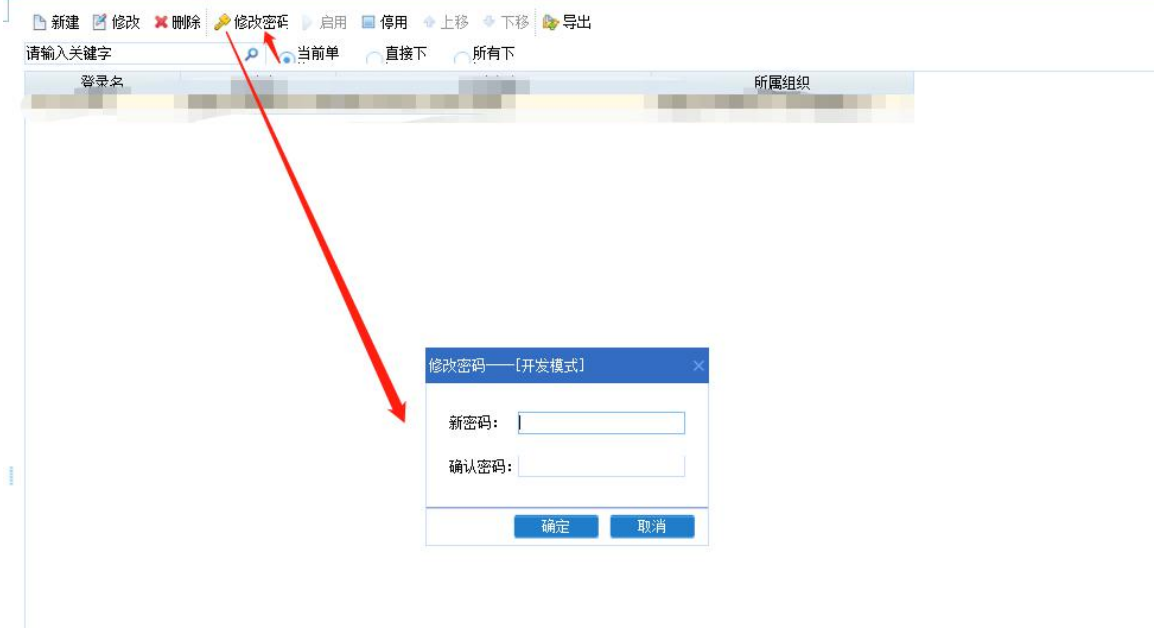

# 3.技术支持服务电话

属地财政用户在系统操作过程中,如遇到技术问题,可拨 打技术支持服务电话 010-63819293 寻求帮助。